## POST-MIGRATION: LOGGING IN TO ESILAW

## **Option 1: Using a New esiLaw Install**

If you are downloading esiLaw for the first time:

- 1. Follow the link in the automated email or go to [http://install.esilaw.com](http://install.esilaw.com/) to download. Follow the install wizard (You must have local administrator rights to install).
- 2. You will first be prompted to copy and paste the activation key provided in your automated email or the email sent by your deployment administrator.
- 3. In the Installation & Configuration window, select the "esiLaw 360 Cloud" option.
- 4. You will be prompted to log in using the username and password information sent by your Deployment Administrator (note: unlike Legacy, login info is now case-sensitive).
- 5. You will be prompted to install the Crystal Drives and .Net Framework that is needed for reporting. If this does not happen, you can go to Maintenance > Verify esiLaw Prerequisites to install them.

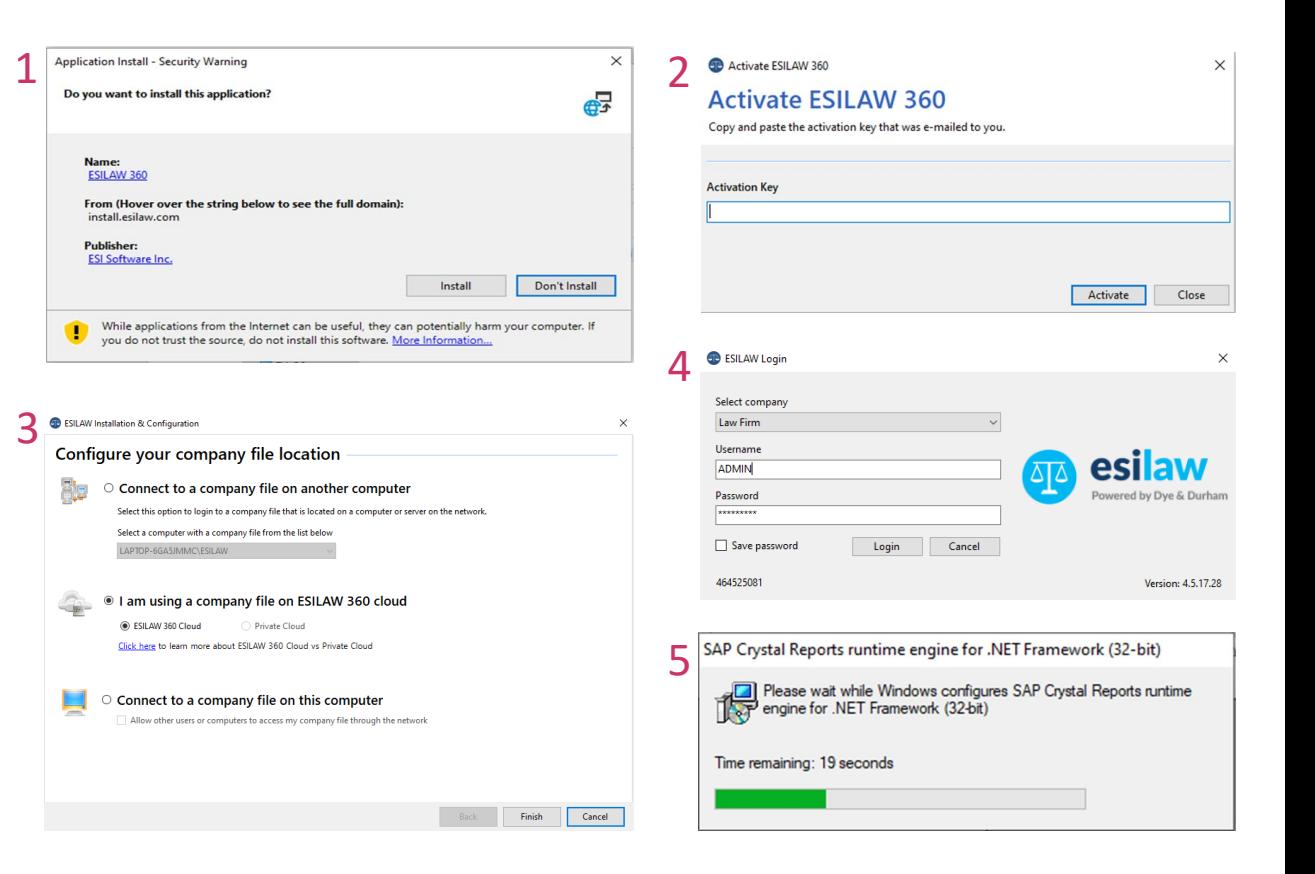

Dye & **Durham** 

## POST-MIGRATION: LOGGING IN TO ESILAW

## **Option 2: Using Your Pre-Existing esiLaw Account**

If you have already downloaded a trial esiLaw account, the activation key can simply be changed to the new one provided to you in the automated email, or the one sent by your Deployment Administrator on day one post-migration.

- 1. Log in to esiLaw and select Help > Activation & Licensing.
- 2. The new activation key can be added and reverified.
- 3. You will be logged out automatically. The program can now be reopened and you may log in with the username and password info provided by your Deployment Administrator (note: unlike Legacy, login info is now case-sensitive).
- 4. You will be prompted to install the Crystal Drives and .Net Framework that is needed for reporting. If this does not happen, you can go to Maintenance > Verify esiLaw Prerequisites to install them.

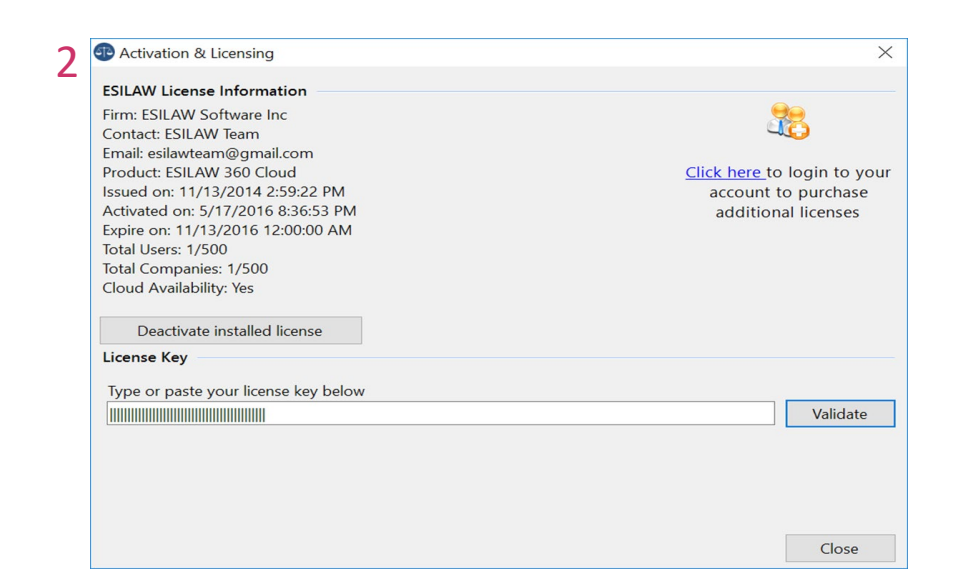

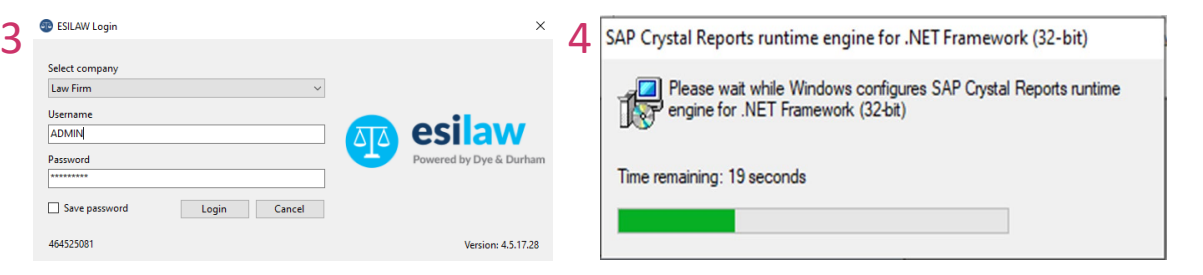

Dye & **Durham**